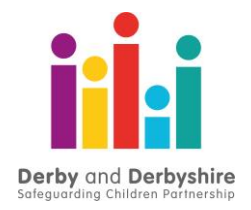

# **HOW TO CREATE A TRAINING ACCOUNT WITH DDSCP**

Derby and Derbyshire Safeguarding Children Partnership has a new learning site. In order to create an account please follow the instructions below.

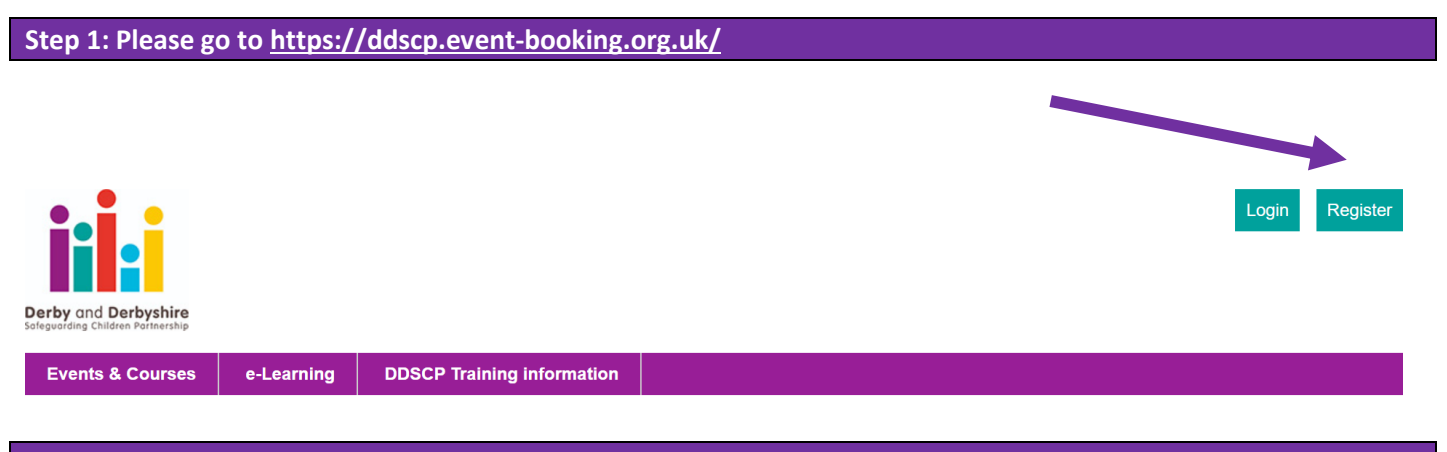

## **Step 2: Click on 'Register'**

The Self-registration form contains the following details that you are required to complete in order to set up a new account. All fields are required to be completed before you submit your self-registration form.

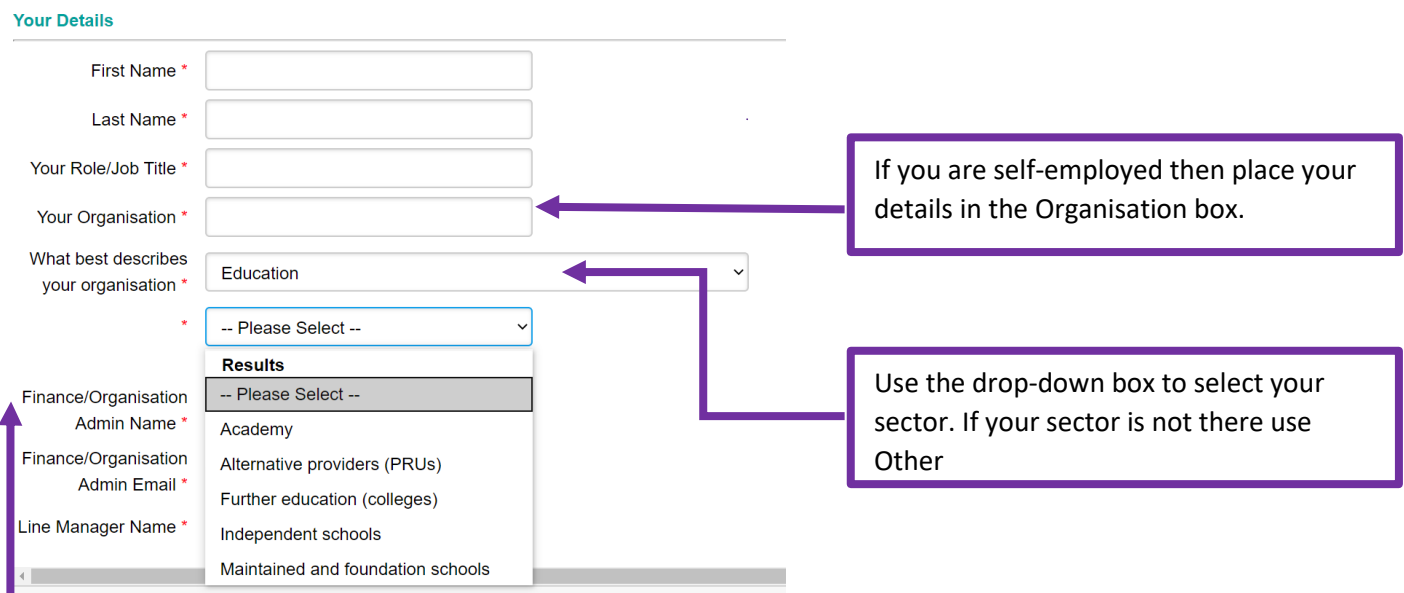

Finance/Organisation Admin section: Training is free for most organisations.

If you do not pay for training, please put your manager's details in this section.

If you are self-employed then place your details in this section and the Line Manager section.

If you are in education, please provide details of your school business manager or finance officer.

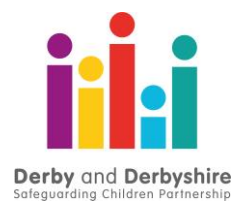

#### **Login Details**

Please note passwords must be at least 8 characters long.

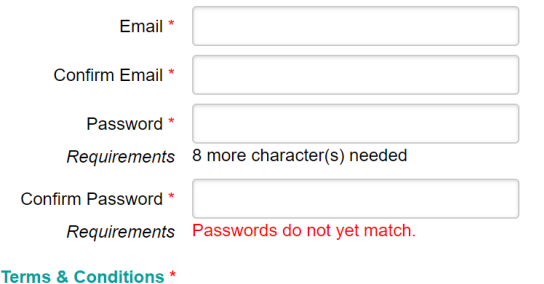

Add your email address and create a password.

Remember to read and tick the Terms & Conditions and Privacy boxes.

#### □ By registering you agree to the Terms & Conditions

#### **Privacy & Consent**

□ The information about you collected on this web site is subject to this privacy policy. By disclosing information to us you agree to the terms of the policy.

### **Step 3: You will receive an email confirming your registration**

### [THIS IS AN AUTOMATED MESSAGE - PLEASE DO NOT REPLY DIRECTLY TO THIS EMAIL]

PLEASE NOTE[: To confirm your opt-in with us please follow this link.](https://ddscp.event-booking.org.uk/optin/?id=%7b0432616F-9F29-14CC-7970-8150831E1A70%7d)

You will now be able to log in and access courses and e-learning courses.

### **Further Information about your account**

Your Training Account will allow you to access all courses, events and e-learning.

You will be able to:

- book on a course
- cancel a course
- keep a digital record of your training
- download and print off your certificates
- reset your password yourself if you forget it

### **What to expect from our courses**

You will be asked to complete a pre and post evaluation.

In order to access your certificate, you will need to complete the post evaluation form first.